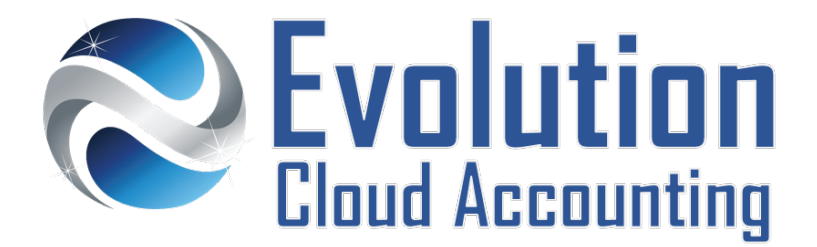

# **User Guide Manage Supplier Payments**

## **TABLE OF CONTENTS**

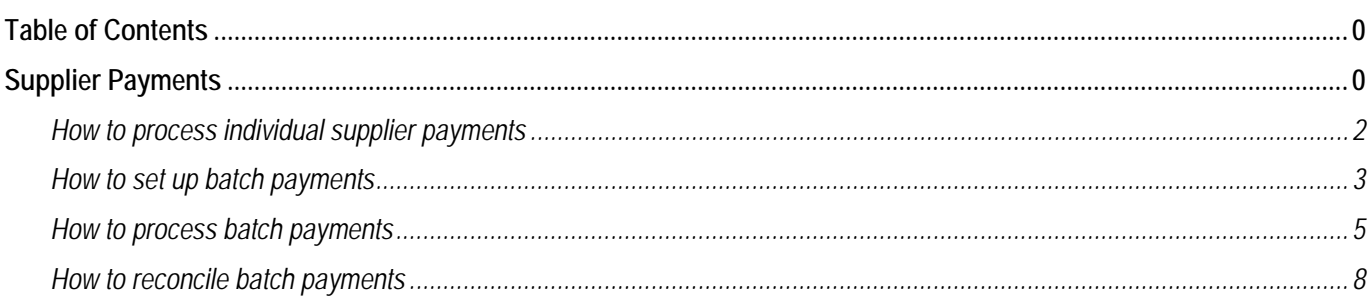

## **SUPPLIER PAYMENTS**

Supplier payments can either be processed individually (by supplier or invoice) or as a batch payment.

#### **INDIVIDUAL SUPPLIER PAYMENTS**

Individual supplier payments can be processed using a variety of payment methods: Bpay, EFT, cheque or direct debit. First, the payments are processed manually, then automatically allocated to the unpaid purchase(s) using Bank Feeds.

#### **BATCH PAYMENTS**

Batch payments is a quick and convenient method of paying suppliers' invoices. Accounting software applications automate this process by creating a bank file (aba file) containing all the supplier payment details. This file is then uploaded to your online banking for processing. Refer to our online banking user guides to help you upload the electronic file to your internet banking.

#### **Set Up Batch Payments**

Before you can process batch payments, you need to complete the following tasks in Xero

- Enter your business banking details
- Enter your suppliers' banking details

Information outlined by Evolution Cloud Accounting Pty Ltd (whether in user documentation, other literature, video or audio material, training courses, websites, advice given by staff, or provided by other means) is intended only to illustrate general principles. As accounting standards, taxation requirements, legislation and the circumstances of individual businesses vary widely, this information cannot be considered authoritative and may not apply to your specific situation. You should obtain competent advice from a qualified accounting, taxation, or software professional before acting on such information. To the extent permitted by law, Evolution Cloud Accounting Pty Ltd is not liable for any special, consequential, direct or indirect damages arising from loss of function, profits or data resulting from your application of such information.

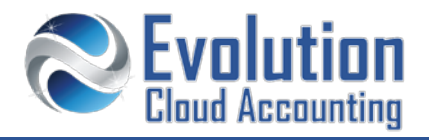

#### **Processing Electronic Payments**

This is a two-step process:

- Process a batch payment and download the aba file
- Upload the electronic file to your Online Banking

#### **SUPPLIER PAYMENTS FLOWCHART**

**INDIVIDUAL PAYMENTS BATCH PAYMENTS** 

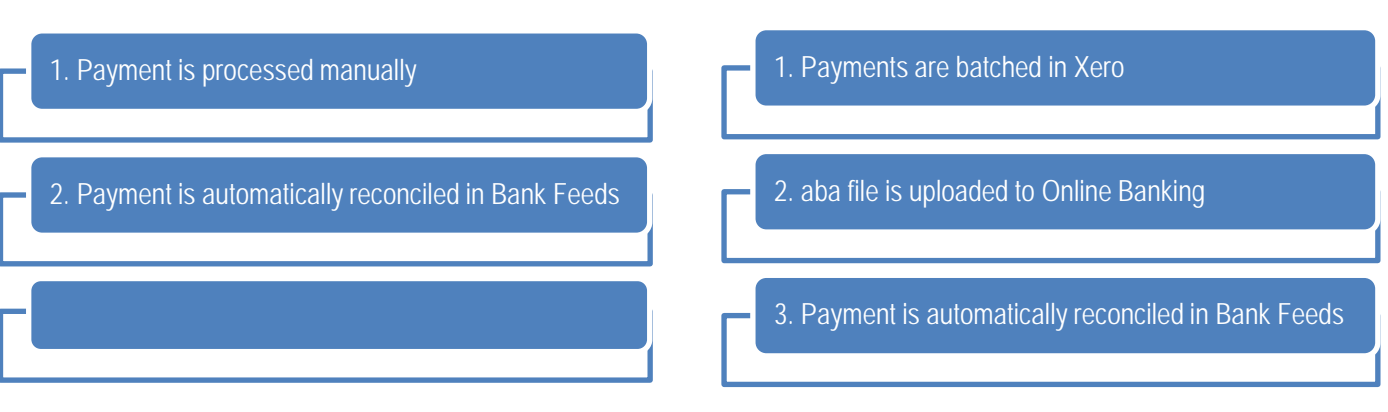

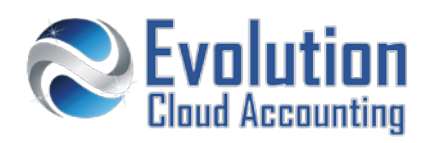

#### **How to process individual supplier payments**

#### **MATCH A PAYMENT FOR AN INDIVIDUAL SUPPLIER PURCHASE**

- **1.** Process the supplier payment manually (either via BPay, EFT, cheque or direct debit)
	- **The following working day the payment will populate on the Bank Feeds.**
- **2.** Go to the Bank Account's transactions screen and find the payment transaction
	- *The payment is automatically allocate to the unpaid purchase.*

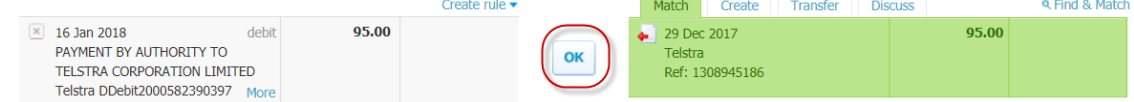

**3.** Click on **[OK]** to confirm

#### **MATCH A PAYMENT FOR MULTIPLE SUPPLIER PURCHASES**

- **1.** Process the supplier payment manually (either via BPay, EFT, cheque or direct debit)
	- **The following working day the payment will populate on the Bank Feeds.**
- **2.** Go to the Bank Account's transactions screen and find the payment transaction
	- *The payment is displayed waiting to be matched*

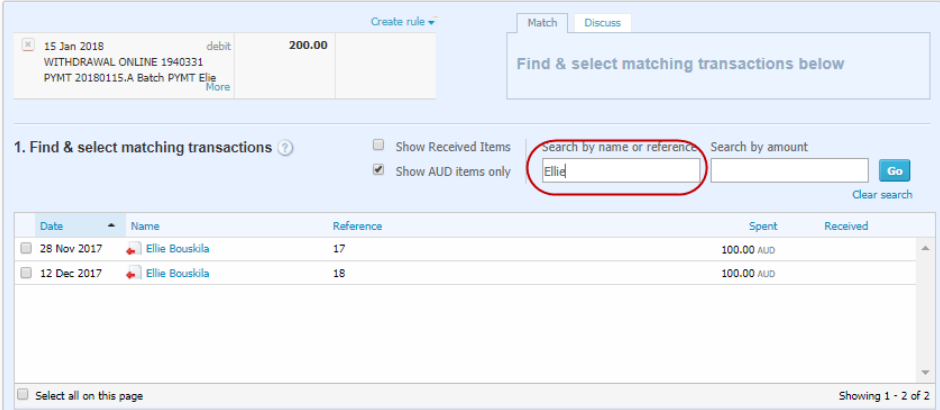

- **3.** Select the **[Match]** Tab
- **4.** Search by supplier name and click on **[Go]**
- **5.** Select the supplier purchases to match

*The payment is matched to the supplier purchases*

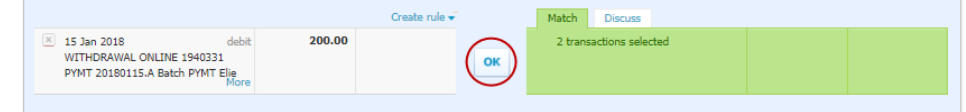

**6.** Click on **[OK]** to confirm

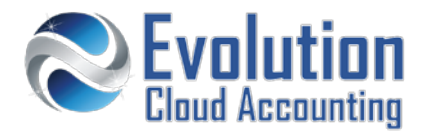

## **How to set up batch payments**

#### **ENTER YOUR BUSINESS BANKING DETAILS – NEW BANK ACCOUNT**

**1.** Go to Accounts  $\rightarrow$  Bank Accounts

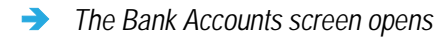

**2.** Click on **[Add Bank Account]**

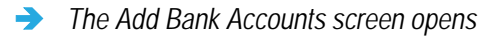

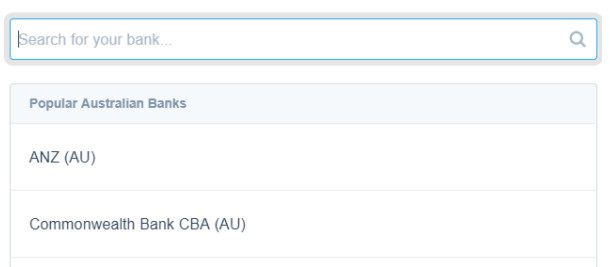

- **3.** Select your Financial Institution from the list
- **4.** Select/Enter the following details:
	- Account Name  $\rightarrow$  Enter the Account name
	- Account Type  $\rightarrow$  Select: Everyday (day to day)
	- Account Number  $\rightarrow$  Enter your BSB and Account Number
	- I've set up batch payments  $\rightarrow$  Select this option
	- DD User ID  $\rightarrow$  Enter the Direct Entry user ID (see table below)
	- Include self balancing...  $\rightarrow$  Select if appropriate (see table below)
- **5.** Click on **[Continue]**
- **6.** Proceed with the bank feed application (if required)

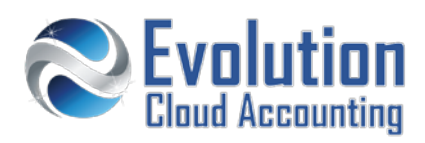

#### **ENTER YOUR BUSINESS BANKING DETAILS – EXISTING BANK ACCOUNT**

- **1.** Go to Accounts  $\rightarrow$  Bank Accounts
- **2.** Select the bank account you wish to add the business banking details
	- *The Bank Account Details screen*

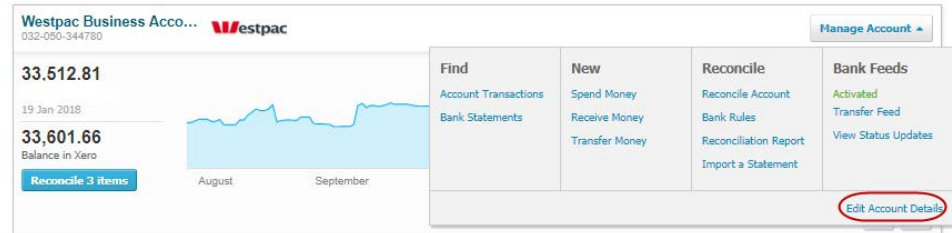

- **3.** Click on **[Manage Account] → Edit Bank Account Details** 
	- *The Edit Bank Account Detail screen opens*

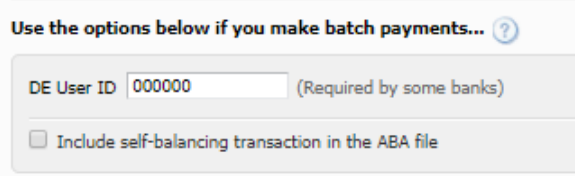

- **4.** Enter the following details
	- DD User ID  $\rightarrow$  Enter the Direct Entry user ID (see table below)
	- Include self balancing...  $\rightarrow$  Select if appropriate (see table below)
- **5.** Click on **[Save]**

#### **SUMMARY OF BANK EFT DETAILS**

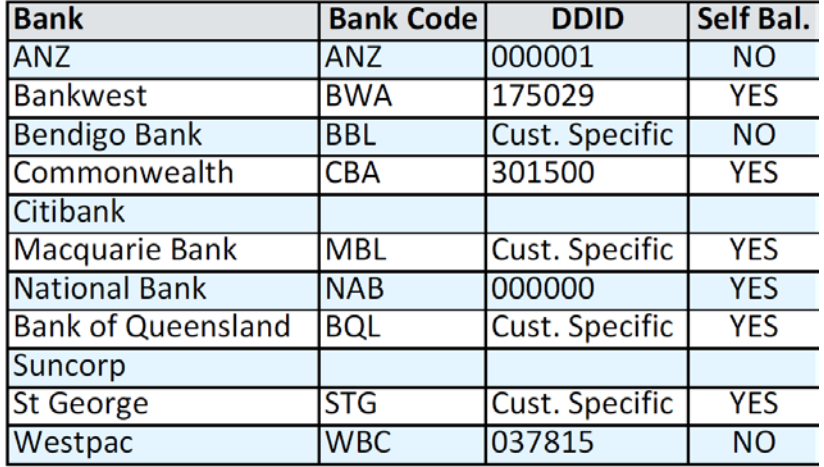

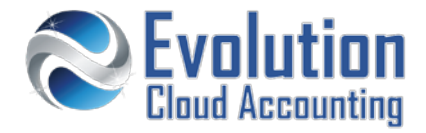

#### **ADD SUPPLIER BANKING DETAILS**

- **1.** Go to Contacts  $\rightarrow$  All Contacts
- **2.** Find an existing contact or add a new contact (and type their details)
- **3.** Scroll to Batch Payments Heading and enter the following details:
	- Bank Account Number  $\rightarrow$  Enter supplier's BSB and Account Number (no spaces)
	- Bank Account Name  $\rightarrow$  Enter the supplier's Bank Account Name

*The Batch Payments Heading*

- 
- 
- 

 $\ddot{\mathbf{e}}$ 

- 
- $\rightarrow$  Enter your company name **Note:** *this is displayed on your supplier's bank statement*

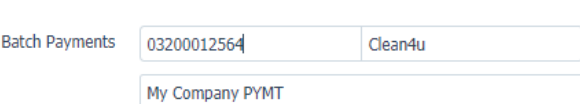

**4.** Click on **[Save]**

#### **How to process batch payments**

#### **PREPARE BATCH PAYMENTS**

- **1.** Go to the Accounts  $\rightarrow$  Purchases
	- *The Purchases screen opens*

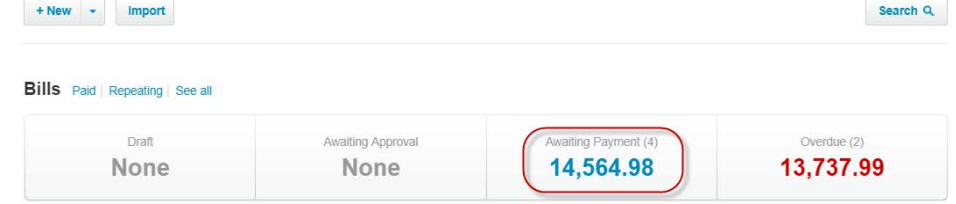

- **2.** Click on the **Awaiting Payment** pane
	- *A list of Awaiting Payment Invoices is displayed on the screen*

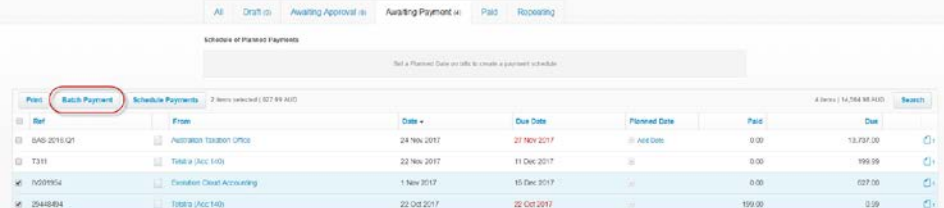

**3.** Select the invoices you wish to pay and then click on **[Batch Payment]**

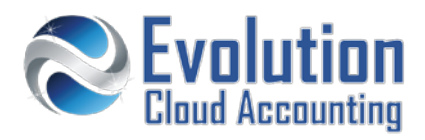

*A confirmation message is displayed*

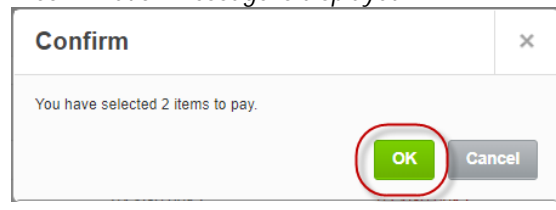

- **4.** Click on **[OK]**
	- *The Batch Payment screen opens*

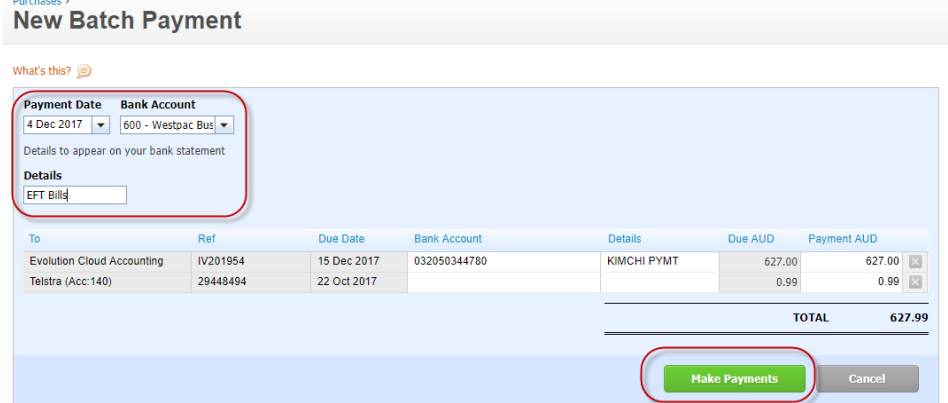

- **5.** Enter/Select the following details
	- Payment Date  $\rightarrow$  enter the date you wish to submit the payment
	- Bank Account  $\rightarrow$  select the bank account the payment will be made from
	- EFT Details Type: *EFT bills [Date]*
- **6.** Click on **[Make Payments]**
	- *The Transaction Batch Payment screen opens*

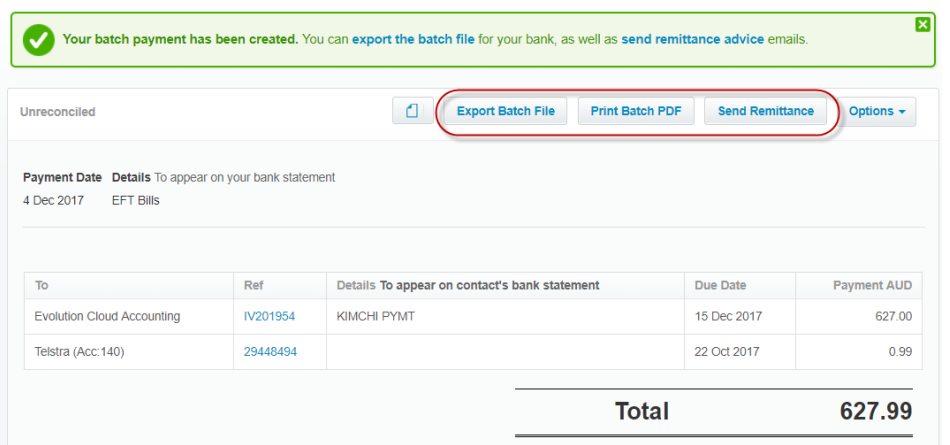

- **7.** Click on **[Export Batch File]**
	- *The aba file is saved in your download folder*

#### **8.** Click on **[Print Batch PDF]**

*The Batch payment report prints on your screen*

|                                   |                  |                 |                     |                                                          | Total 2 item(s) AUD 627.99 |                    |
|-----------------------------------|------------------|-----------------|---------------------|----------------------------------------------------------|----------------------------|--------------------|
| Telstra (Acc:140)                 | 29448494         | 22 Oct 2017     |                     |                                                          |                            | 0.99               |
| <b>Evolution Cloud Accounting</b> | IV201954         | 15 Dec 2017     | 032050344780        | <b>KIMCHI PYMT</b>                                       |                            | 627.00             |
| <b>Payment to</b>                 | <b>Reference</b> | <b>Due Date</b> | <b>Bank Account</b> | <b>Details</b>                                           |                            | <b>Amount Paid</b> |
|                                   |                  |                 |                     |                                                          |                            |                    |
|                                   |                  |                 |                     | <b>Reference</b><br><b>EFT Bills</b>                     |                            |                    |
|                                   |                  |                 |                     | <b>Payment Date</b><br>4 Dec 2017                        |                            |                    |
|                                   |                  |                 |                     | <b>Bank Account Number</b><br>032-050-352617             |                            |                    |
|                                   |                  |                 |                     | <b>Account Name</b><br><b>Westpac Businesses Account</b> |                            |                    |
| <b>Batch Payment Summary</b>      |                  |                 |                     |                                                          |                            |                    |

#### **9.** Click on **[Send Remittances]**

*The Send Remittance Advice screen opens*

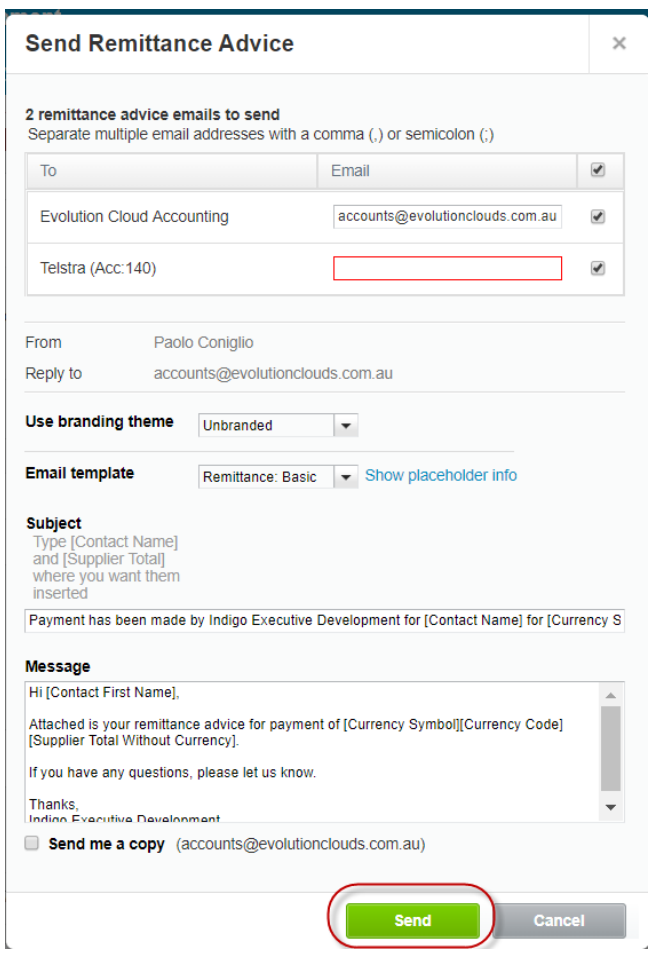

**10.** Ensure all suppliers listed have a valid email address, then click on **[Send]**

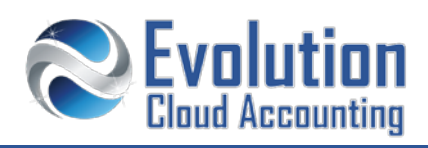

#### **UPLOAD THE ABA FILE IN YOUR BANKING ONLINE PORTAL**

Refer to our Online Banking User Guides for a step by step on how to upload an aba file in your Financial Institution online portal.

**Note:** *Once the aba file is successfully uploaded to your online banking, delete it from your computer.*

### **How to reconcile batch payments**

The day after the payment has been processed, it will display on the Bank Feeds screen and automatically reconcile with the batch payment processed in Xero.

*The Batch Feed transaction is displayed*

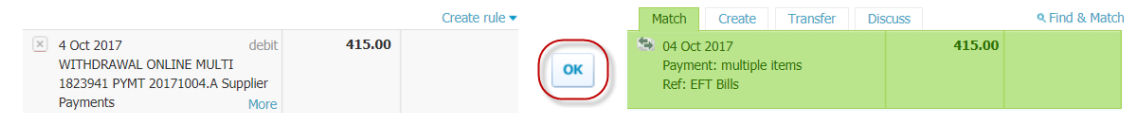

**1.** Click on **[OK]** to reconcile the batch payment transaction